## *Explora Scavenger Hunt – Secondary Schools*

Welcome to Explora, EBSCO's research experience designed specifically for students like you! To familiarize you with Explora, we've created this handy scavenger hunt. When you're done, you'll have lots of information to help you the next time you use Explora. Follow the instructions below and answer all the questions.

1. Take a look at the Explora Home Page. **Describe 4 ways you could find information** using Explora.

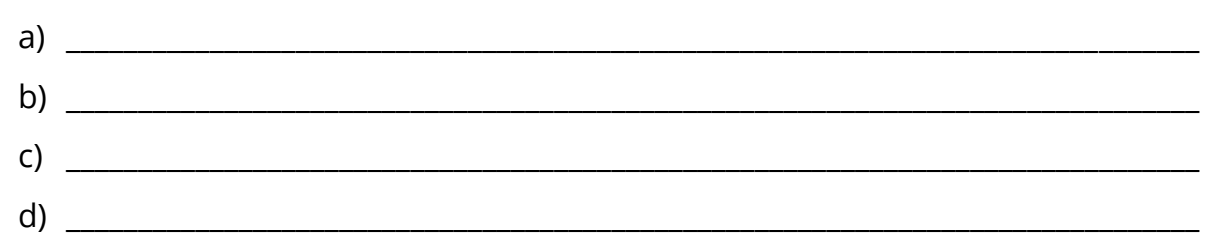

2. Below the featured image, you'll find buttons that show popular topics, people or current events. Clicking on each button changes the image.

Which popular topics are featured today?

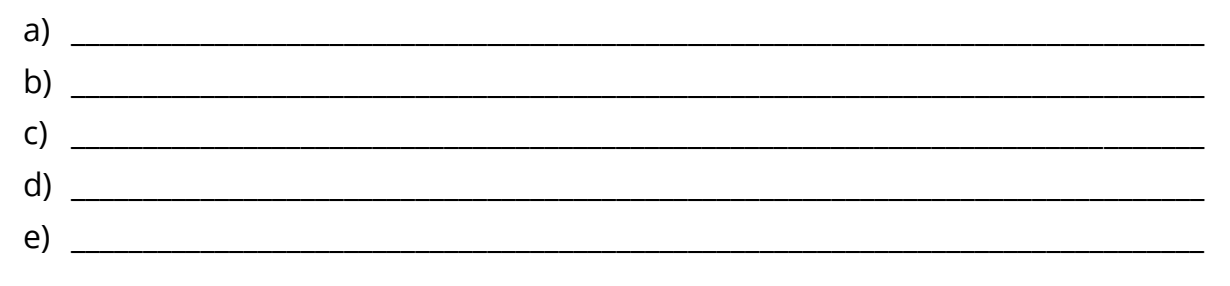

- 3. Locate the **Search Box** above the image. Type in *Albert Einstein*. Click **Search**.
	- a) How many search results do you get?
	- b) What did you notice when you started to type in his name?
- 4. Note the **Topic Overview** that appears at the top of your result list. How might this information be helpful to you?

\_\_\_\_\_\_\_\_\_\_\_\_\_\_\_\_\_\_\_\_\_\_\_\_\_\_\_\_\_\_\_\_\_\_\_\_\_\_\_\_\_\_\_\_\_\_\_\_\_\_\_\_\_\_\_\_\_\_\_\_\_\_\_\_\_\_\_\_\_\_\_\_\_\_\_\_\_\_\_\_\_\_\_\_

\_\_\_\_\_\_\_\_\_\_\_\_\_\_\_\_\_\_\_\_\_\_\_\_\_\_\_\_\_\_\_\_\_\_\_\_\_\_\_\_\_\_\_\_\_\_\_\_\_\_\_\_\_\_\_\_\_\_\_\_\_\_\_\_\_\_\_\_\_\_\_\_\_\_\_\_\_\_\_\_\_\_\_\_

\_\_\_\_\_\_\_\_\_\_\_\_\_\_\_\_\_\_\_\_\_\_\_\_\_\_\_\_\_\_\_\_\_\_\_\_\_\_\_\_\_\_\_\_\_\_\_\_\_\_\_\_\_\_\_\_\_\_\_\_\_\_\_\_\_\_\_\_\_\_\_\_\_\_\_\_\_

5. Click the **All Filters** button (under the search box). A filters panel will appear on the right side of your screen. You can use this panel to narrow your search results.

This panel features several headings, including **Date Range**, **Source Type** and **Lexile Range**. Click these headings to expand or collapse your filtering options. The number in parentheses next to a filter indicates how many results are available.

Let's try filtering by **Source Type**. Place a check in the box next to **Biographies,** and then click **Apply Filters** at the bottom of the filter panel. This will narrow your result list to include only biographies of Albert Einstein.

How many results do you get? \_\_\_\_\_\_\_\_

- 6. Now, locate the dropdown menu at the top right of your result list. **Relevance** is the default. This is another tool you can use to organize your search results. Besides sorting by Relevance, what are your choices?
- 7. Choose **Date Oldest**. This will organize your results so that the oldest articles are listed first (under the Topic Overview). Click the title of the first article to open the full record. Write down the following:
	- a. **Title of Article:** \_\_\_\_\_\_\_\_\_\_\_\_\_\_\_\_\_\_\_\_\_\_\_\_\_\_\_\_\_\_\_\_\_\_\_\_\_\_\_\_\_\_\_\_\_\_\_\_\_\_\_\_\_\_\_\_\_\_\_\_\_\_\_\_\_\_ b. **Name of Author(s):** \_\_\_\_\_\_\_\_\_\_\_\_\_\_\_\_\_\_\_\_\_\_\_\_\_\_\_\_\_\_\_\_\_\_\_\_\_\_\_\_\_\_\_\_\_\_\_\_\_\_\_\_\_\_\_\_\_\_\_\_\_ c. **Title of Source:** \_\_\_\_\_\_\_\_\_\_\_\_\_\_\_\_\_\_\_\_\_\_\_\_\_\_\_\_\_\_\_\_\_\_\_\_\_\_\_\_\_\_\_\_\_\_\_\_ d. **Date of Publication:** \_\_\_\_\_\_\_\_\_\_\_\_\_\_\_\_\_\_\_\_\_\_\_\_\_\_\_\_\_\_\_\_\_\_\_\_\_\_\_\_\_\_\_
- 8. Let's try another kind of search. Click the Explora logo at the top left of your screen to return to the home page. (You can use this feature any time you want to start over.)

Below the featured image and popular topics, you'll find subject categories. Click the **History** category to browse an alphabetical list of history topics. Click the letters of the alphabet below the category image to jump to topics beginning with that letter. Choose a topic.

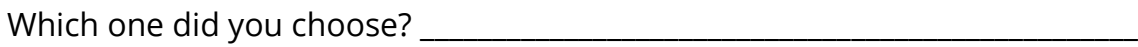

Click the topic. How many search results did you get?

\_\_\_\_\_\_\_\_\_\_\_\_\_\_\_\_\_\_\_\_\_\_\_\_\_\_\_\_\_\_\_\_\_\_\_\_\_\_\_\_\_\_\_\_\_\_\_\_\_\_\_\_\_\_\_\_\_\_\_\_\_\_\_\_

Now browse through some of the articles about your topic to learn more. To read a complete article, click **Access Now** at the bottom of the article preview. (You can also open the article record and click **Access Now** at the top of the page). Name 2 interesting facts you learned from your chosen article:

a.  $\mathsf b.$ 

You can also narrow your search results by publication date. Click **All Filters** to access your filter panel. Expand **Date Range** and click **Custom Range**. Search for articles published between 2015 and the present. Type the month and date (01/2015) in the **From** box and click **Apply Filters.** Now how many results appear?

9. Explora also allows you to download articles to your computer, share them to Google Drive and OneDrive, and save records to a project folder. (You will need to create a MyEBSCO account to use the project folder feature. If you need help, ask your teacher or librarian.)

To save a record from the search results page, click the three dots that appear to the right of the article title. Click **Add to Project** and choose a project to save the article to. (You also have the option to create a **New project**.) You can also open the full text and click the **Add to Project** icon **o** on the top right of your screen.

Go ahead and add a few items to a project folder. Once you've done this, click the **Projects**  button in the left-hand navigation panel. Here, you can view and open project folders to access saved articles.

To delete items from a project folder, click the three dots next to the article title and select **Delete.** You can also **Cite** the article**, Share** the record to Google Drive or OneDrive, and **Download** the record to a PDF or Word document. To export or download records, click the check box next to the article title. Check multiple boxes to export or download more than one item.

## Congratulations, you're finished!

## **Feel free to explore Explora on your own to find more helpful features and interesting content. Remember to ask your teacher or instructor if you have any questions!**

**Note to instructors:** *Because most questions have no single correct answer, no answer key is provided.*